# How to **Generate and edit a file note**

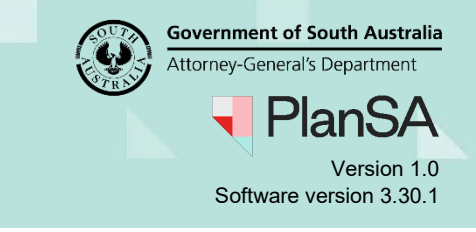

## **Background**

The File Notes document allows you to capture assessment notes, conversations, workings etc. There are no restrictions on viewing and/or adding to the File Notes by other team members who are working on the assessment with the main assessing officer.

#### **Who has access to the file note?**

Only the relevant authority who assessed and granted the planning consent. When the relevant authority is the same for both planning consent and development approval, then the file note document is visible to 'all' users within the relevant authority.

Those who cannot see a file note from the Documents store are:

- Applicant
- Application contacts
- Relevant authority is an accredited professional, and
- Referral body.

#### **Can I add a file note once the consent is granted?**

No. Once the consent is granted the file note is no longer editable.

### **Included instructions**

- [Generate the File Note](#page-1-0)
- [Alternate pathway to generate the file notes](#page-2-0)
- [Add a File Note](#page-4-0)

#### **Related Instructions**

**[Assess an application consent](https://plan.sa.gov.au/about/support_library/assess_an_application_content)** 

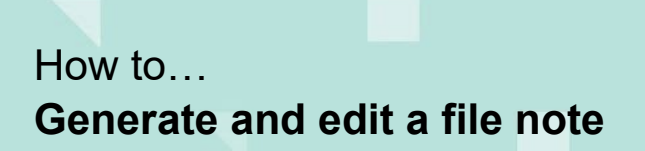

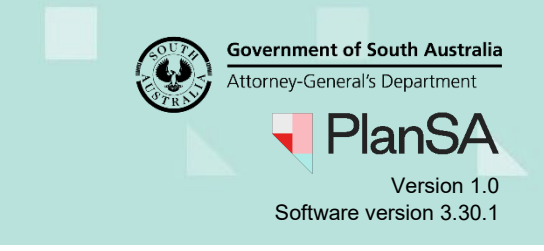

## <span id="page-1-0"></span>**Generate the File Note**

1. Click on the **Documents** tab and then **Generate File Notes**.

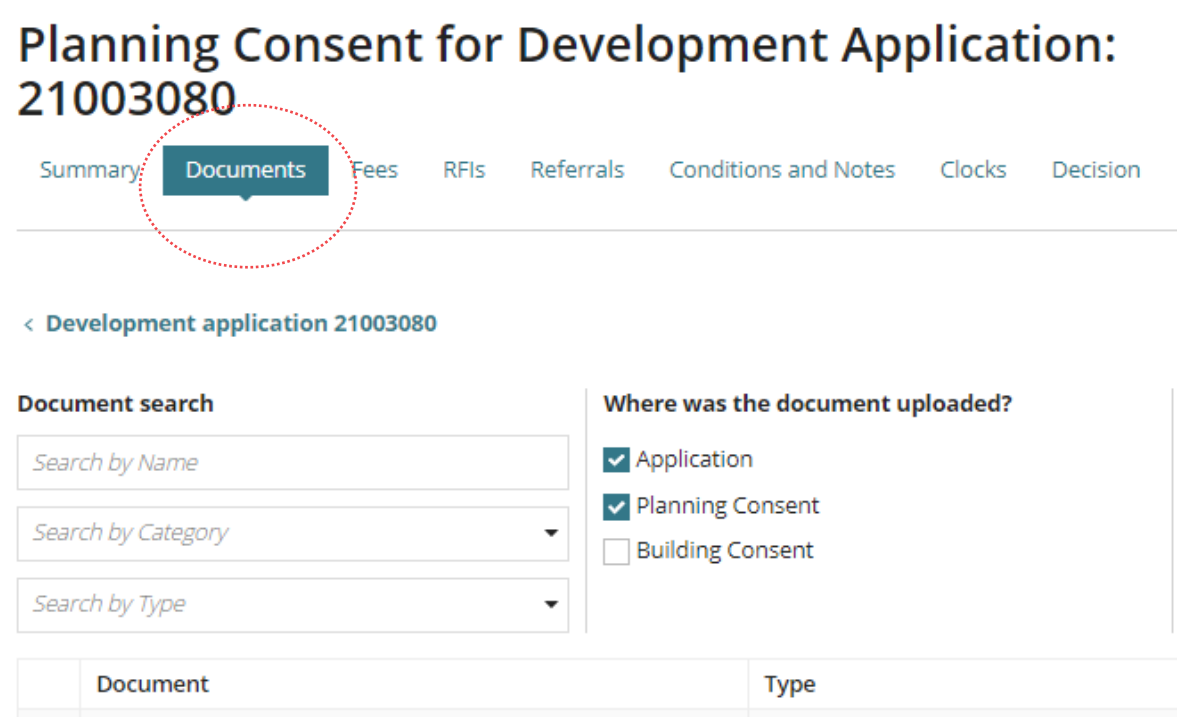

2. Click on the 3 dots to show and select **Generate File Notes**.

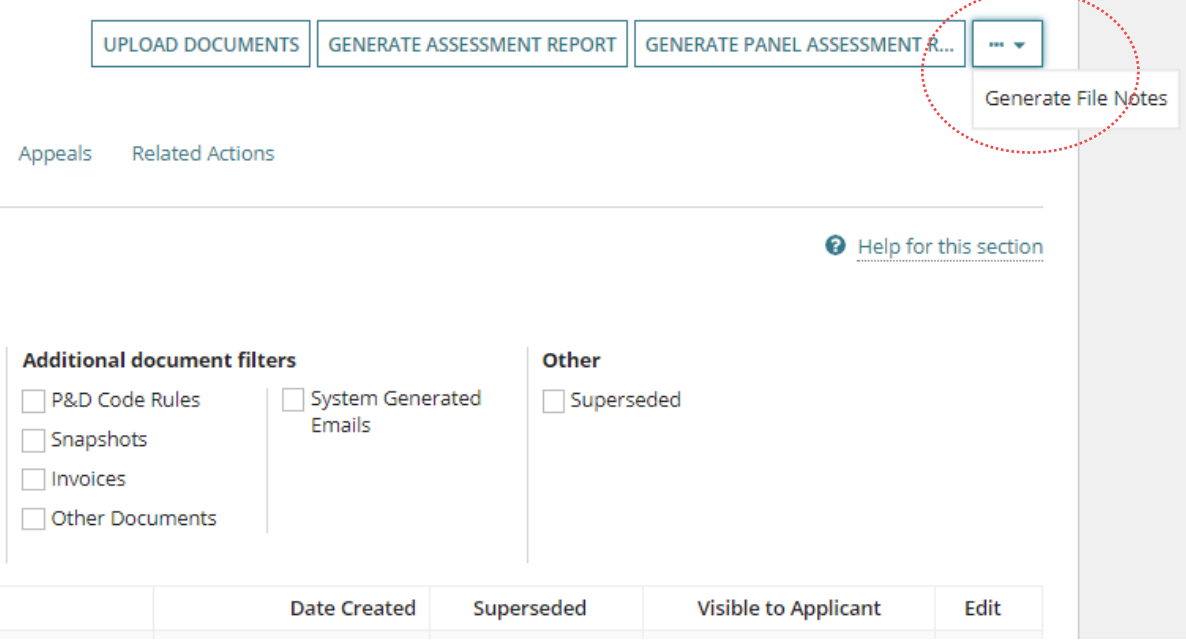

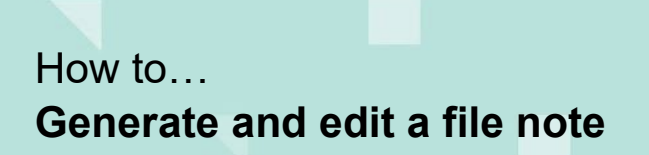

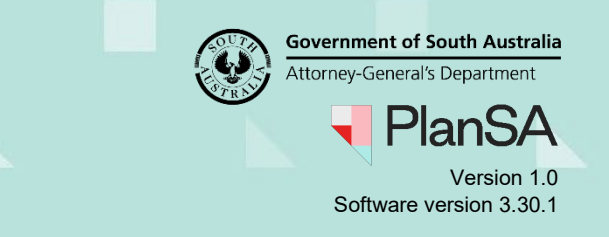

#### <span id="page-2-0"></span>**Alternate pathway to generate the file notes**

1. Click **Related Actions** within the Planning Consent menu.

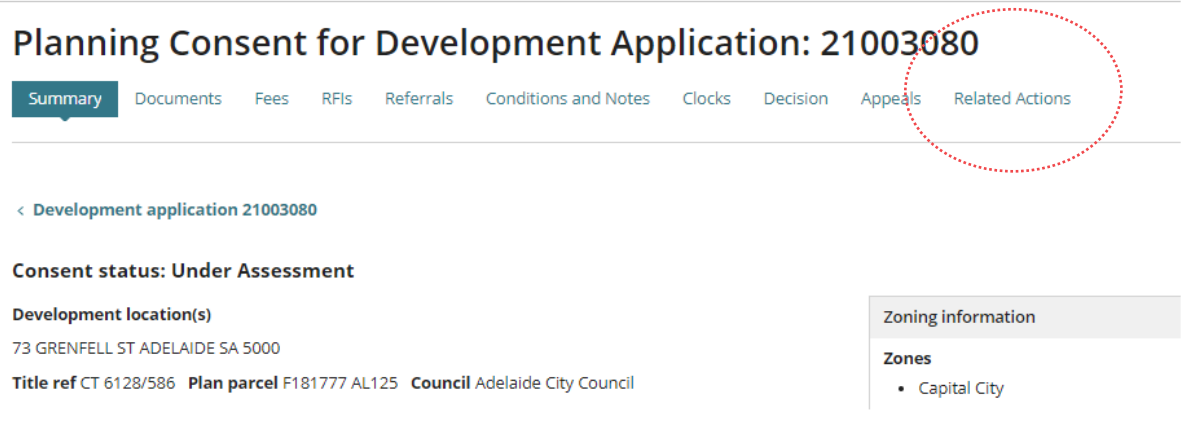

#### 3. Click **Generate File Note** option.

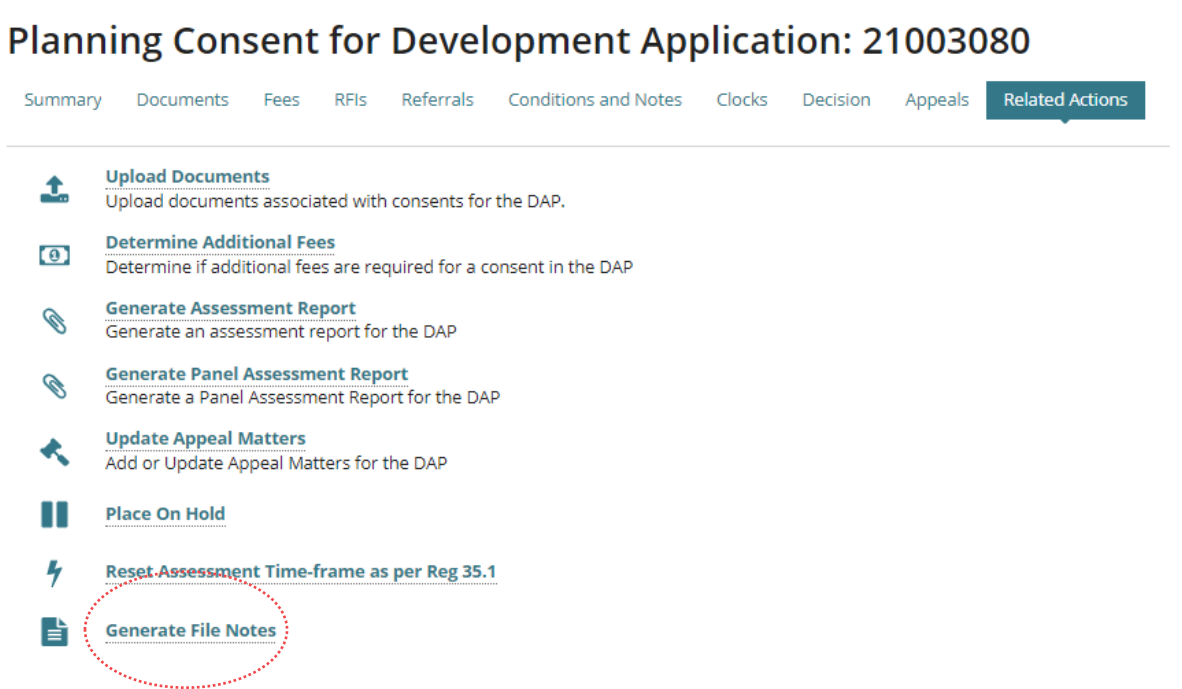

4. Click **View Documents** to generate the file note and view within the document store.

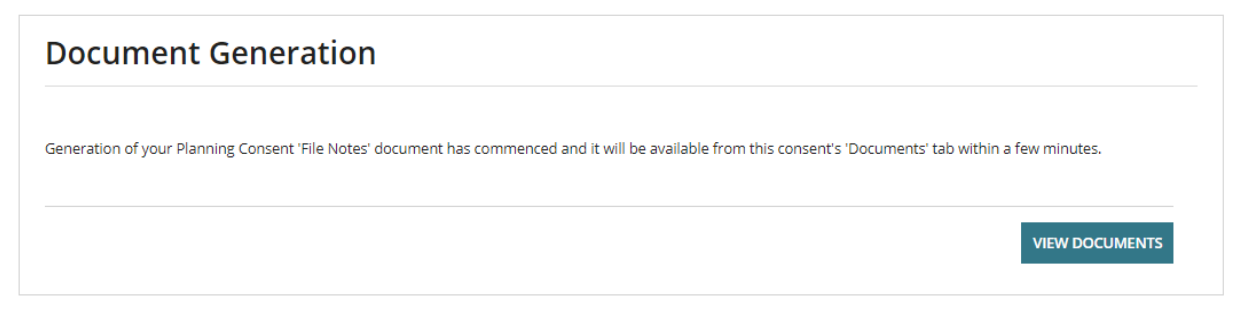

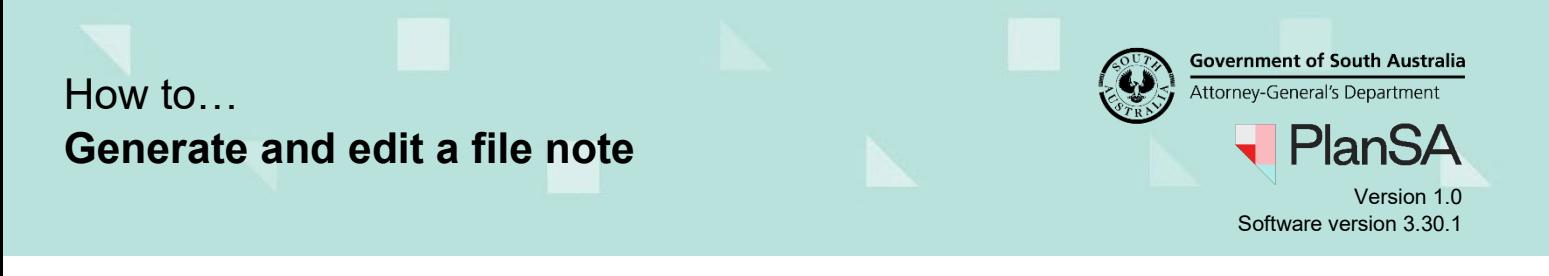

5. Click the **Documents** tab when the Related Actions alternate method used.

The 'File Note' is shown in the documents listing at the top of the list.

6. Click **Enable editing**.

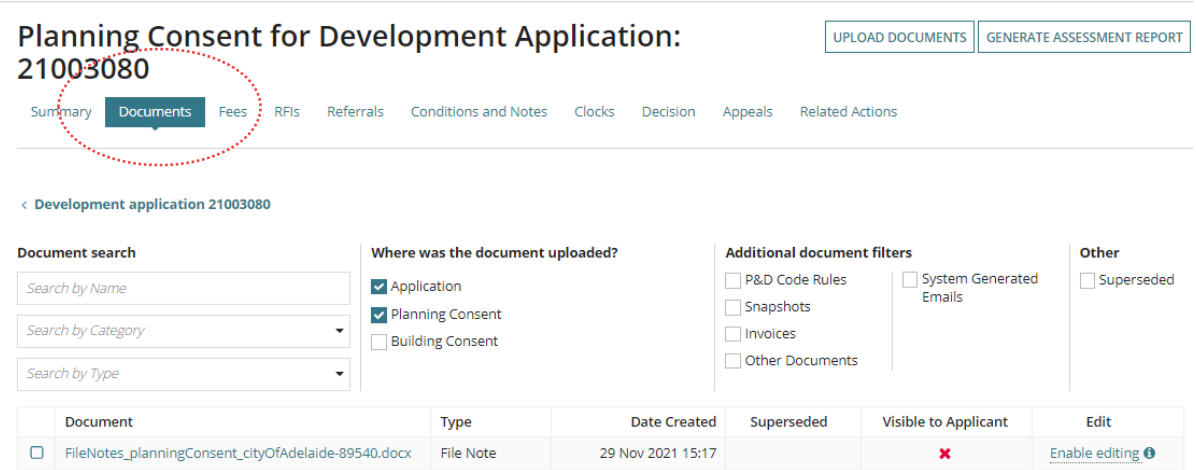

7. Click on **Edit online** to open in Word online.

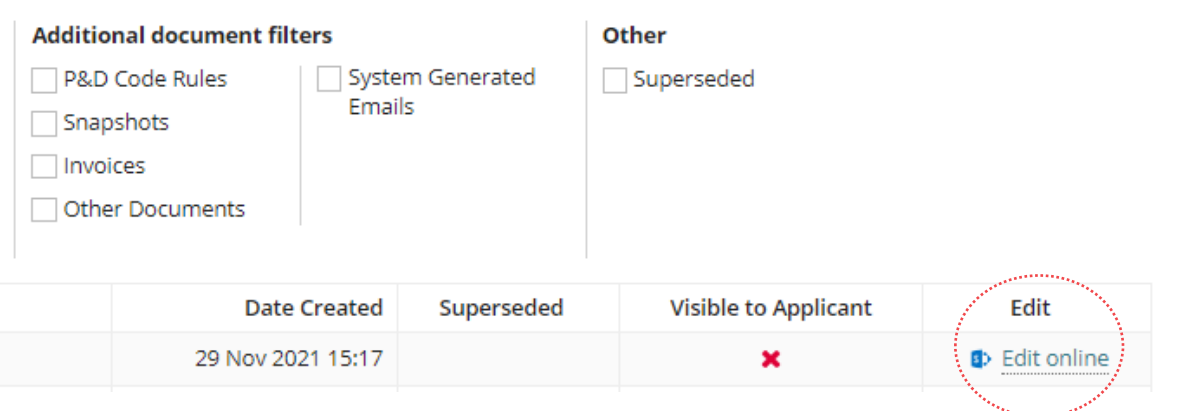

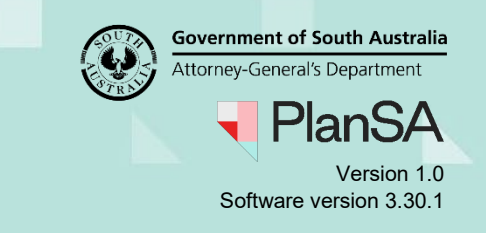

## <span id="page-4-0"></span>**Add a File Note**

The File Note opens in a new Word Online tab and the header defaults with information from the development application, with information entered automatically saved.

- 8. Type directly into the file note any assessment notes, applicant correspondence etc.
- 9. Close 'X' File Note browser tab.

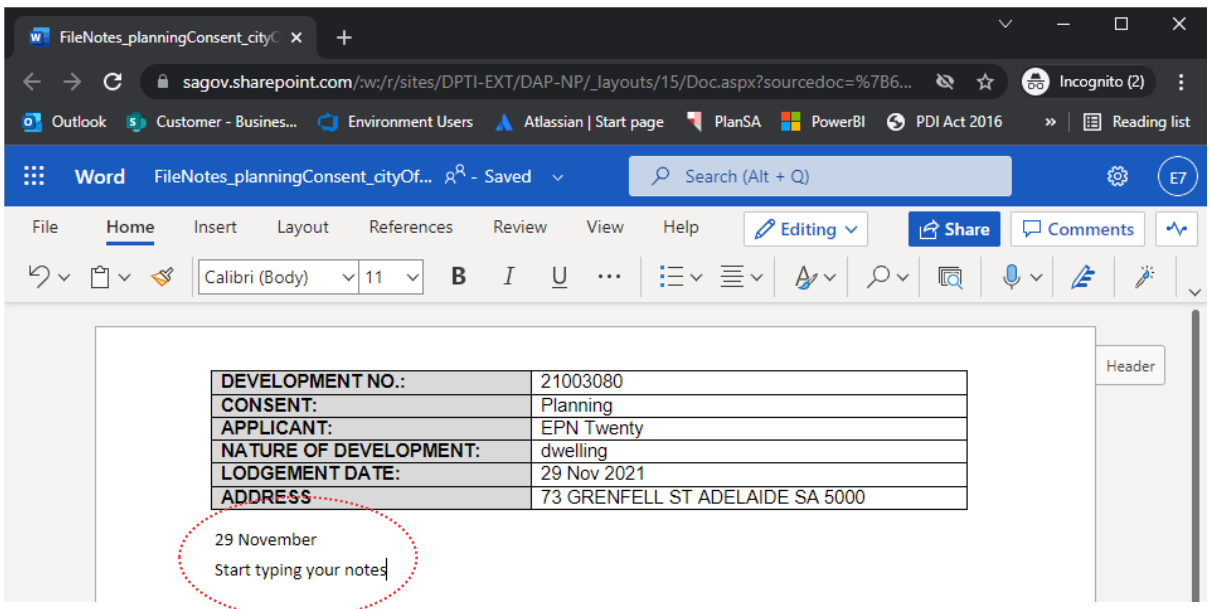

The planning consent Documents store is showing.

Search by Type

#### **Planning Consent for Development Application:** 21003080 **Documents** Summary Fees RFIs Referrals Conditions and Notes Clocks Decision < Development application 21003080 **Document search** Where was the document uploaded? **D** Application Search by Name v Planning Consent Search by Category **Building Consent**

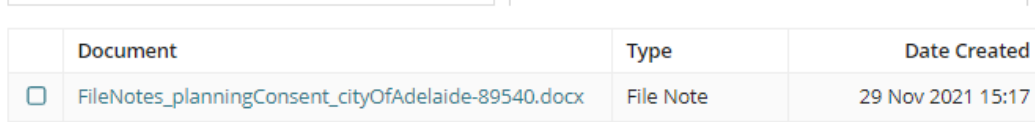

 $\ddot{}$